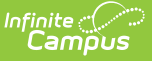

# **Void Fee Assignments (Fees Wizard)**

Last Modified on 10/21/2024 8:21 am CDT

Important [Information](http://kb.infinitecampus.com/#important-information-about-voiding-fees) about Voiding Fees | Void Fee [Assignments](http://kb.infinitecampus.com/#using-the-void-fee-assignments-mode) Editor Options | Using the Void Fee Assignments Mode

This content applies when the **Void Fee Assignments** option was selected in the first step of the Fees Wizard.

Tool Search: Fees Wizard

The Void Fee Assignments mode cancels the selected fee for the designated students. When voiding fee assignments, users must enter or select a **Void Date** and **Void Reason**, indicating when and why the transactions were voided.

Voided fees are visible on the student's [Fees](https://kb.infinitecampus.com/help/fees-student) tool. A Fees Wizard log entry is also created and visible from the first page of the Fees [Wizard](https://kb.infinitecampus.com/help/fees-wizard).

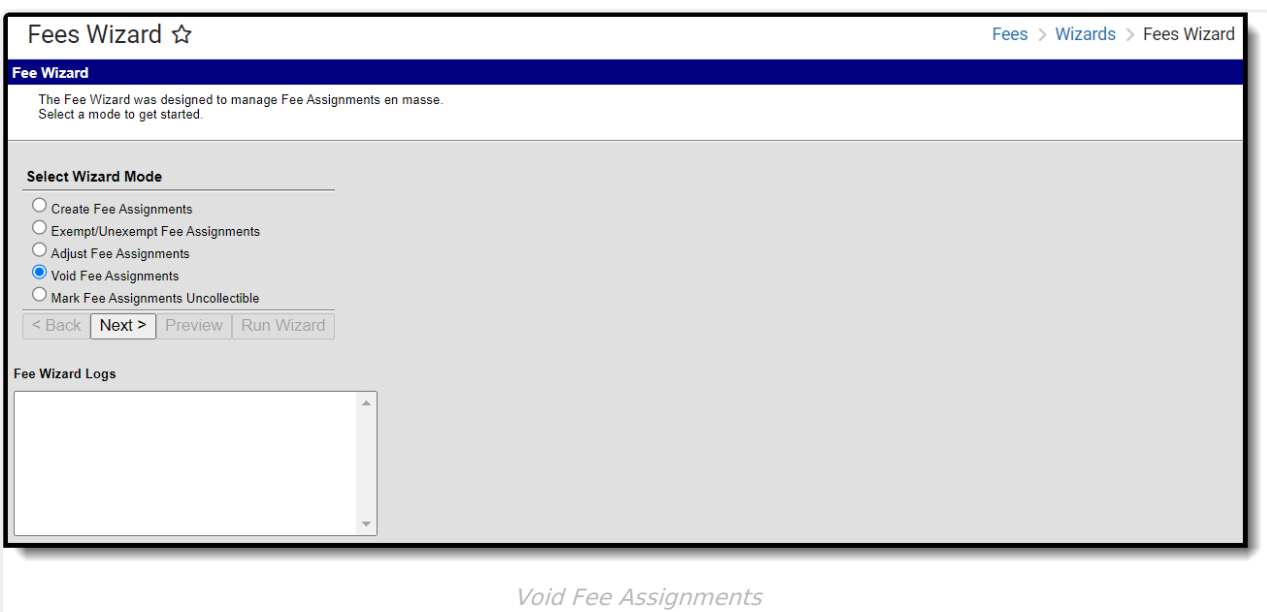

### **Important Information about Voiding Fees**

Options for void reasons are stored in a user defined Attribute [Dictionary](https://kb.infinitecampus.com/help/attribute-dictionary) for Fee Void. Below are the default options.

- Cancellation Related
- Office Mistake

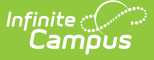

Uncollectible

Users also have the option of narrowing results further by specifying an original due date for fees being voided. If the **Match on due date** checkbox is marked and a date entered, only fee assignments due on the entered date will be voided.

When voiding a fee assignment, the **Fee ID** column of the report is replaced by **Assignment ID**, indicating the identification number of the fee assignment voided. When marking fees as uncollectible, **Amount** is replaced by **Adjustment Amount**, indicating how much was adjusted to bring the balance due for the fee to \$0.

### **Void Fee Assignments Editor Options**

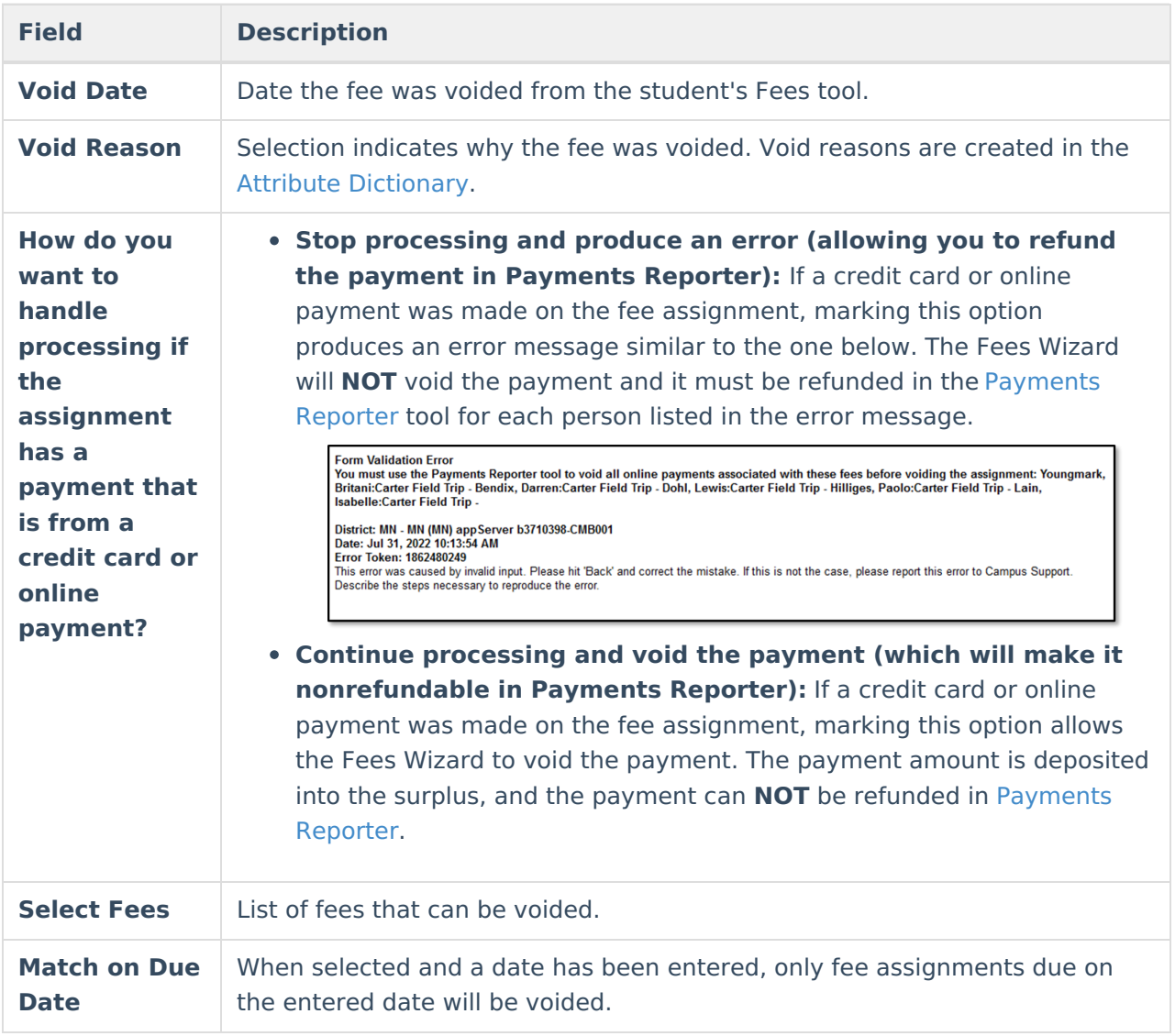

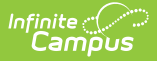

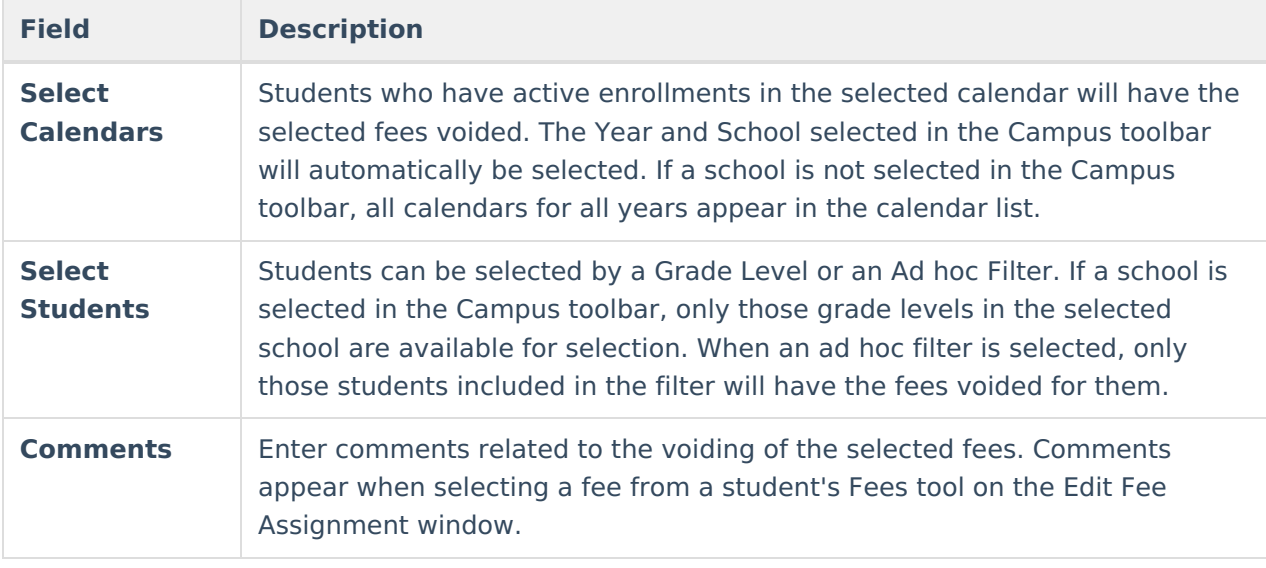

# **Using the Void Fee Assignments Mode**

#### **Mode Selection**

- 1. Select the **Void Fee Assignment Mode** from the main Fees Wizard page.
- 2. Click the **Next** button. The **Voiding Fees** editor displays.

#### **Void Fees**

- 1. Enter a **Void Date** for the fee. Dates are entered in mmddyy format or use the calendar icon to select a date.
- 2. Select the **Void Reason** from the dropdown list.
- 3. Determine how to handle credit card or online payments by selecting the radio button for the option **Stop processing and produce an error** or **Continue processing and void the payment.**
- 4. Select the **Fee** to void.
- 5. Mark the **Match on Due Date** checkbox and enter a Date to only void fee assignments due on the entered date.
- 6. Select the **Calendar**.
- 7. Select the **Students** either by **Grade level** or an **Ad hoc filter.**
- 8. Enter any **Comments** related to this void.

#### **Preview Fee Assignment**

1. Click the **Preview** button. A **Fee Wizard Report** displays in a new browser window, listing the students who will have a fee voided.

**TIP**: If you are running the Fees Wizard with the **Stop processing and produce an error (allowing you to refund the payment in Payments Reporter)** option, you may want to print this report and use it when making refunds in [Payments](http://kb.infinitecampus.com/help/payments-reporter-doc) Reporter.

2. Return to the **Fees Wizard** window to complete the process.

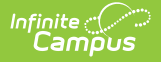

Fees will not be voided until the **Run Wizard** button is selected.

### **Run Wizard**

Click the **Run Wizard** button to assign the selected fees. A **Fees Wizard Report** will display in a new browser window listing the students and the assigned fees that will be voided.

This is the only indication a user receives that fees have been voided.